**メール**

契約者、ドメイン管理者のアカウントでログインすると、メール画面で以下のような設定や作業を行えます。

- メールアドレスの新規追加 (ユーザー新規追加)
- メールアドレスの一覧の確認
- サーバー内での全メールボックスの合計容量の確認
- 各メールユーザーのメールの受信数、未受信数の確認
- 各メールユーザーの個別でのメール利用容量の確認
- 各メールユーザーの受信済みメールの一括削除(未受信メールは削除対象外)
- 各メールユーザーへのメールフィルター画面への移動と設定
- 各メールユーザーへの自動返信画面への移動と設定

### **メール/メール使用量**

Control Panel にログインし、左メニューの「メール」をクリックすると、メールに関する各種情報の一覧が表示されます。

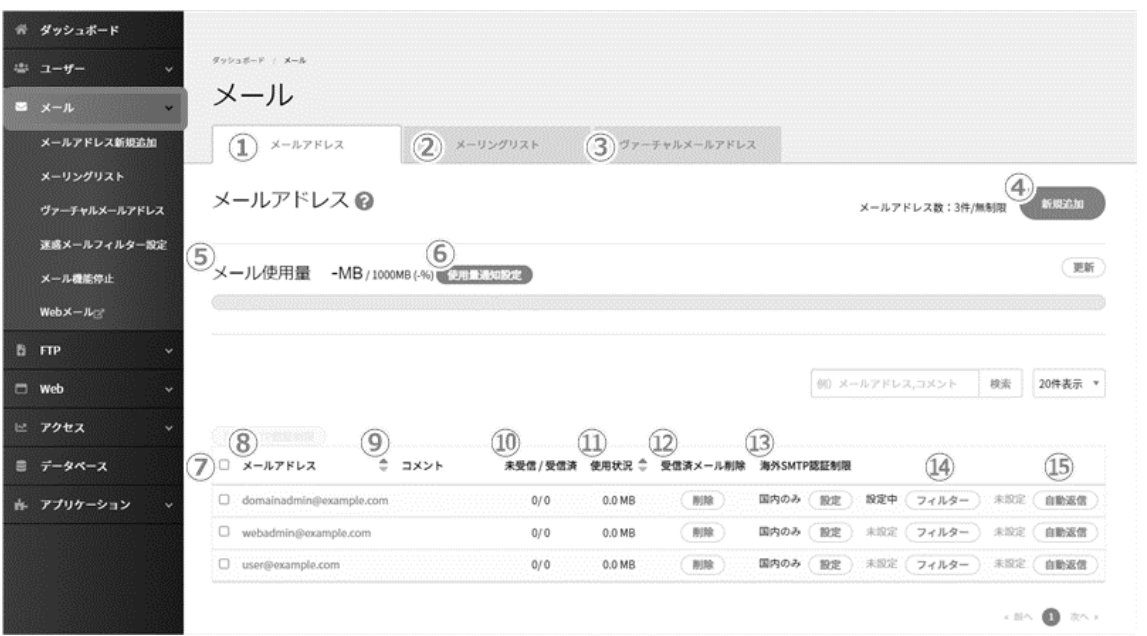

※1 ページに最大 10 件まで一覧表示されます。

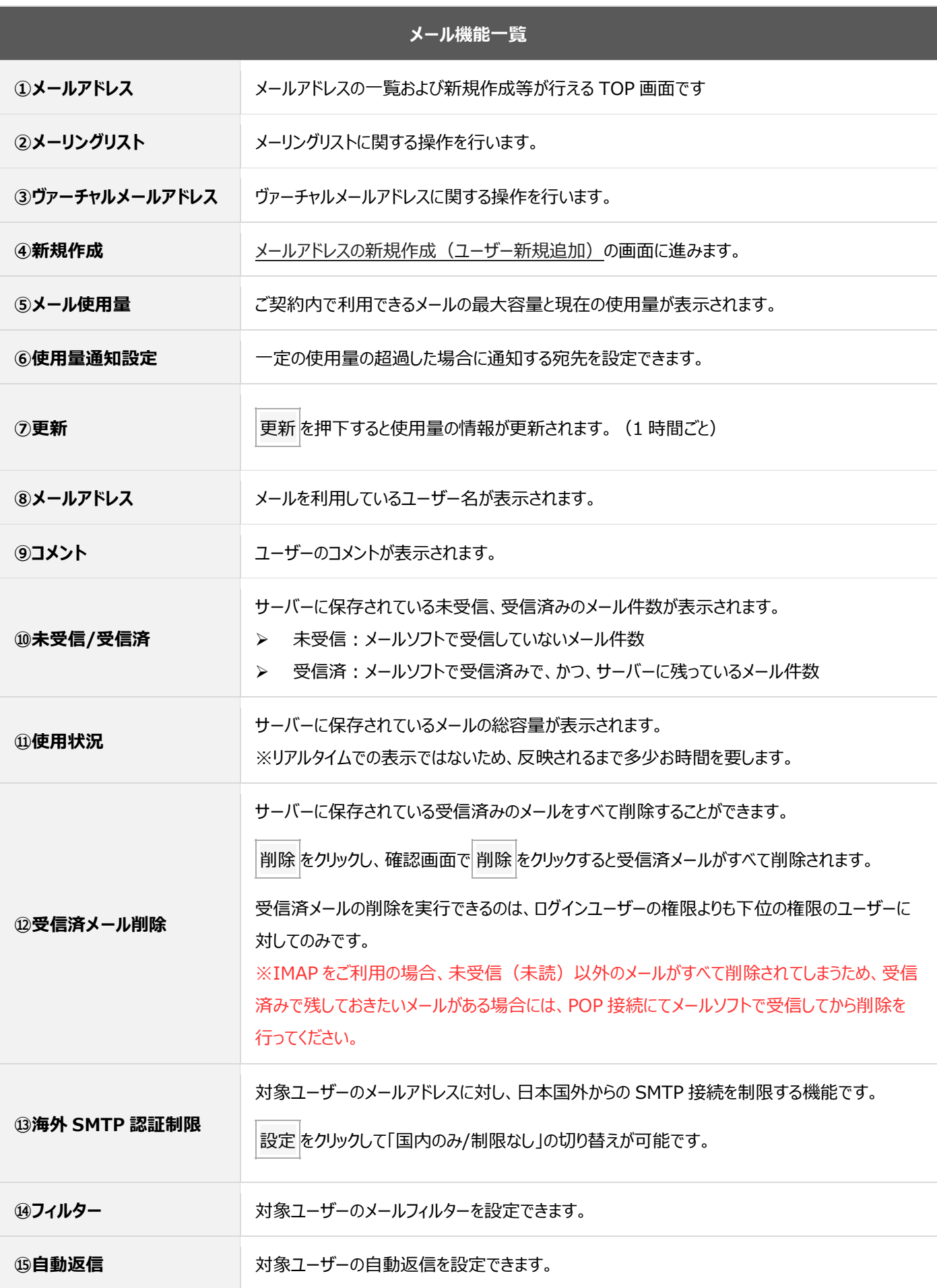

### **■使用量通知設定**

全体のメール使用量が、一定の使用量を超過した場合に指定されたメールアドレス宛てに通知できます。

※ 使用量が逼迫すると、メール送受信エラーなどが発生する可能性があります。 サーバーに受信したメールは POP アカウントなどでメールデータをご利用の端末にダウンロード (保存)し、一定期間経過後 にサーバーから削除する設定などをご利用ください。

メール使用量の右に表示される 使用量通知設定 をクリックすると、通知設定の画面が開きます。

メール・Web の警告を通知する使用量をプルダウンから選択し、送信先を入力して 保存 をクリックします。

#### 通知先のメールアドレスは、3つまで指定できます。

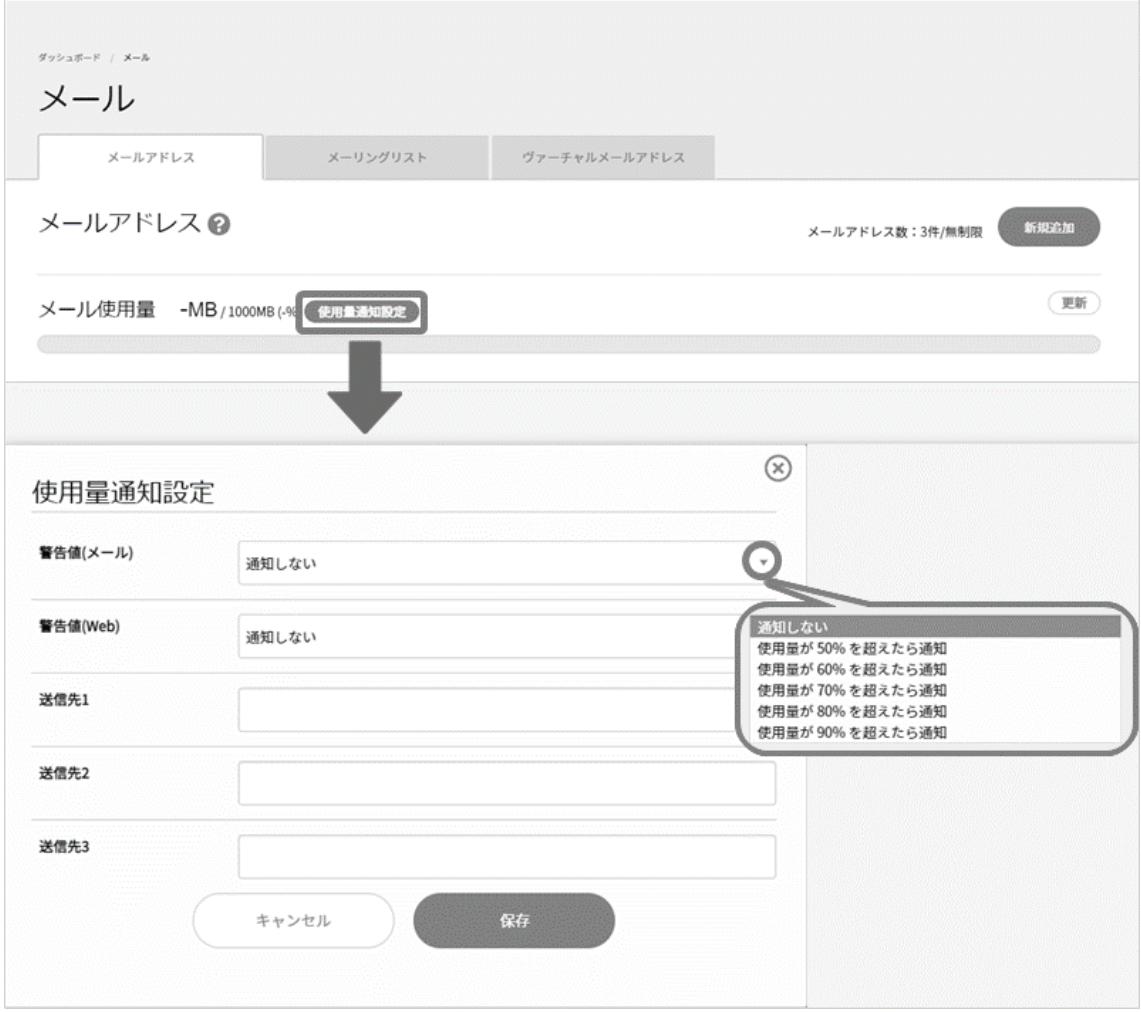

# **ヴァーチャルメールアドレス**

ヴァーチャルメールアドレスとは、お客さまのドメインのメールアドレスに着信したメールを、メールボックスに入れずに他のメールアドレスに 中継する機能です。

左メニューの「メール」に進み、上部タブの「ヴァーチャルメールアドレス」をクリックします。

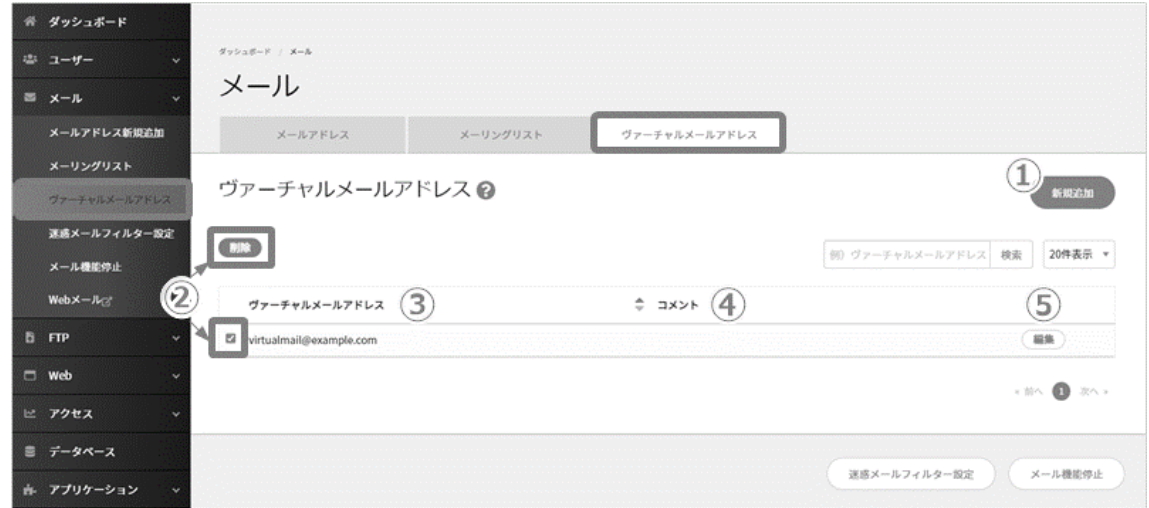

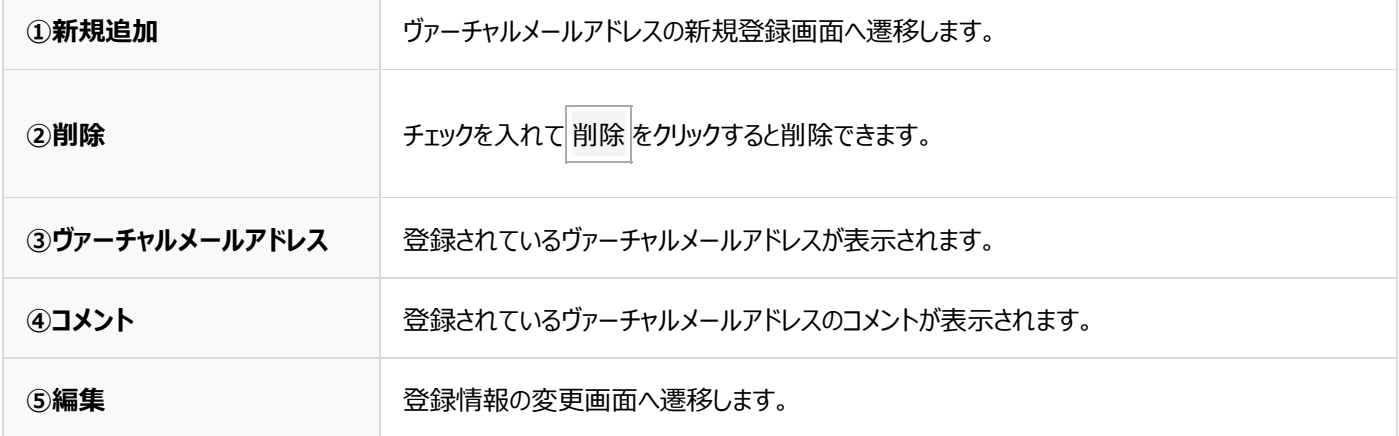

### ■**ヴァーチャルメールアドレスの新規登録**

左側メニューの「メール」から上部タブの「ヴァーチャルメールアドレス」に進み、 **新規作成** をクリックします。

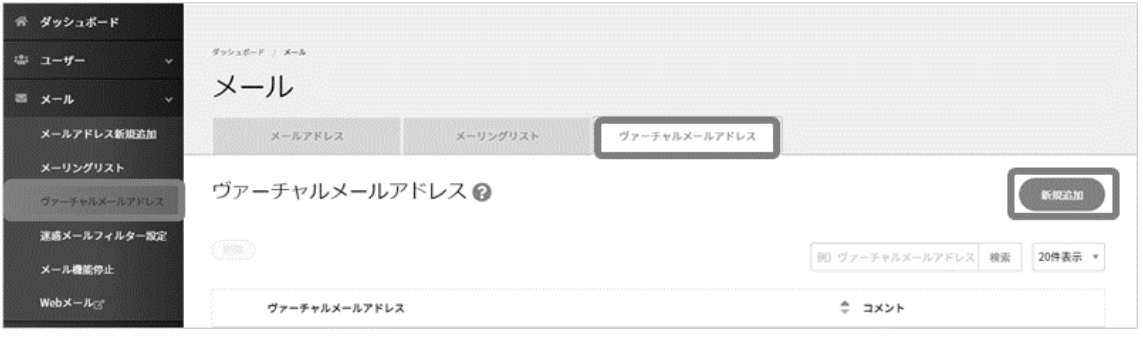

必要項目を入力して **保存** をクリックして登録完了です。

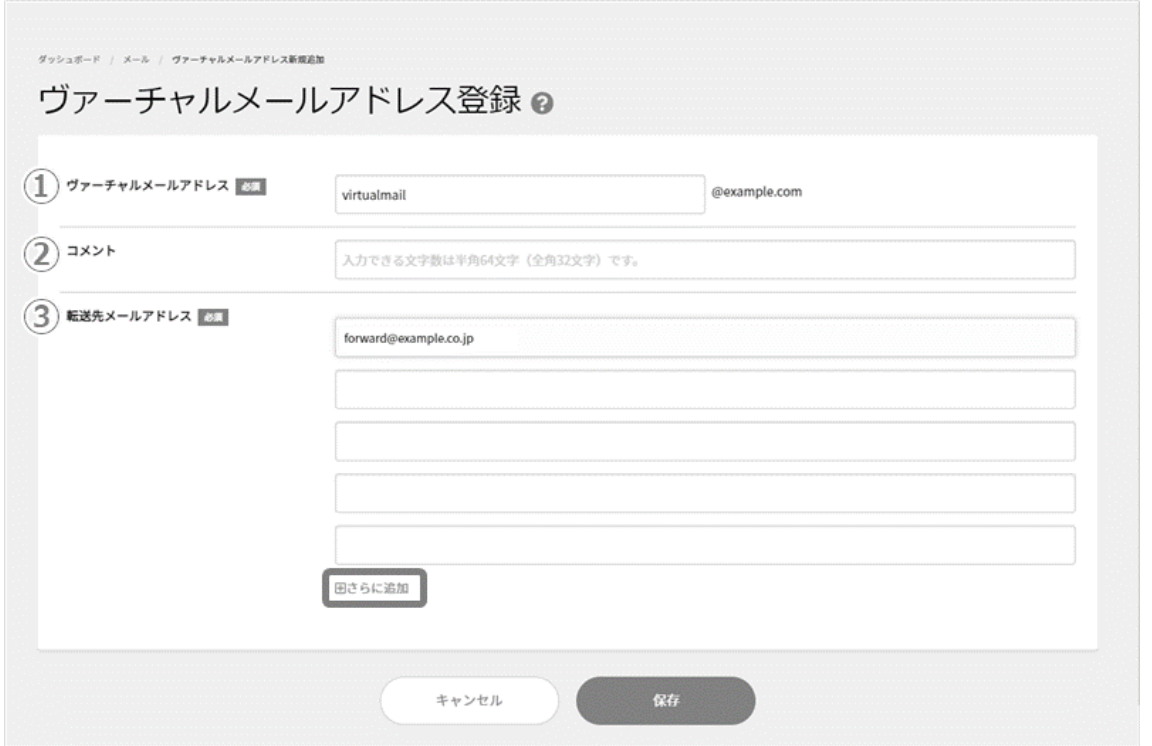

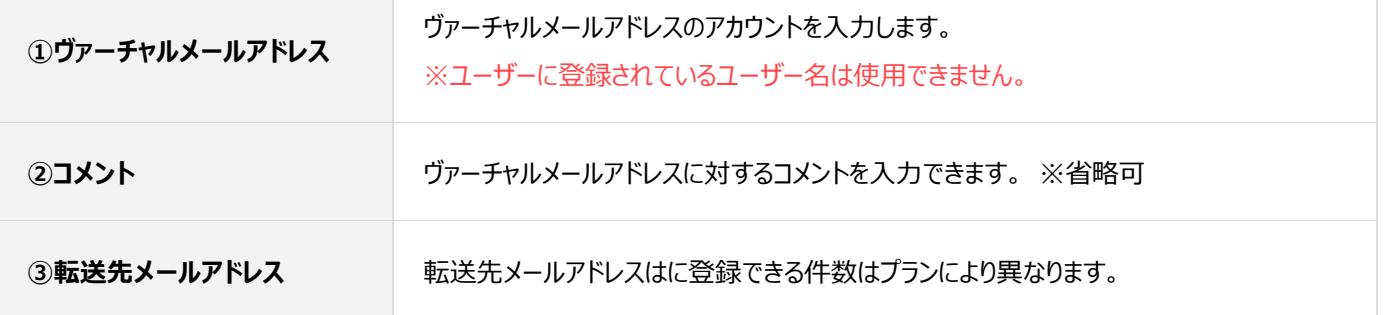

### ◼**ヴァーチャルメールアドレスの削除**

左メニューの「メール」から上部タブの「ヴァーチャルメールアドレス」に進み、 対象のヴァーチャルメールアドレスにチェックを入れると **削除** を

クリックできるようになります。確認画面が表示されますのでヴァーチャルメールアドレスを確認して **削除** をクリックして削除完了です。

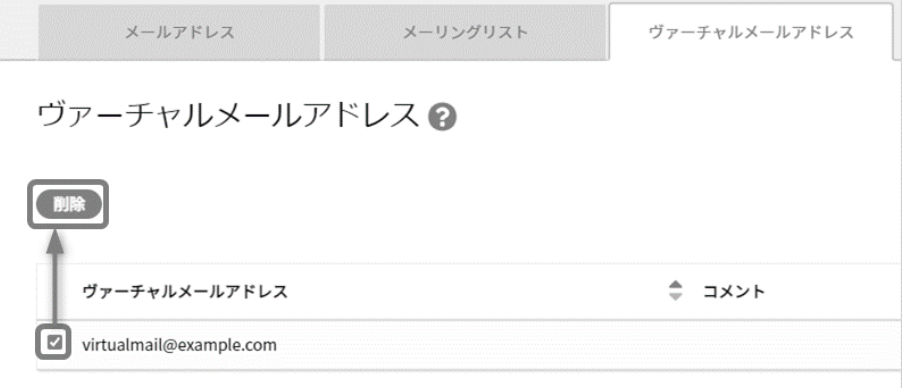

## **メール機能一時停止**

メール機能一時停止は、Control Panel から、メールに関わる機能の 一時停止/停止解除 を行う機能です。 契約者およびドメイン管理者のユーザーで設定が行えます。

**メール機能を一時停止すると、全てのメールアドレス、メーリングリスト、ヴァーチャルメールアドレスが停止状態となり、メール内 部配送の発生を防ぐことができます。なお、サーバー上に保存されているメールは削除されませんが、受信・送信はできません。 メール機能の停止を解除すると、停止状態だった全てのメールアドレス、メーリングリスト、ヴァーチャルメールアドレスが再稼働 し、即時利用可能となります。**

契約者またはドメイン管理者アカウントで Control Panel にログインし、「メール」から「メール機能停止」に進みます。 「現在のメール機能の状態」の「停止中-利用中」のスイッチをクリックします。

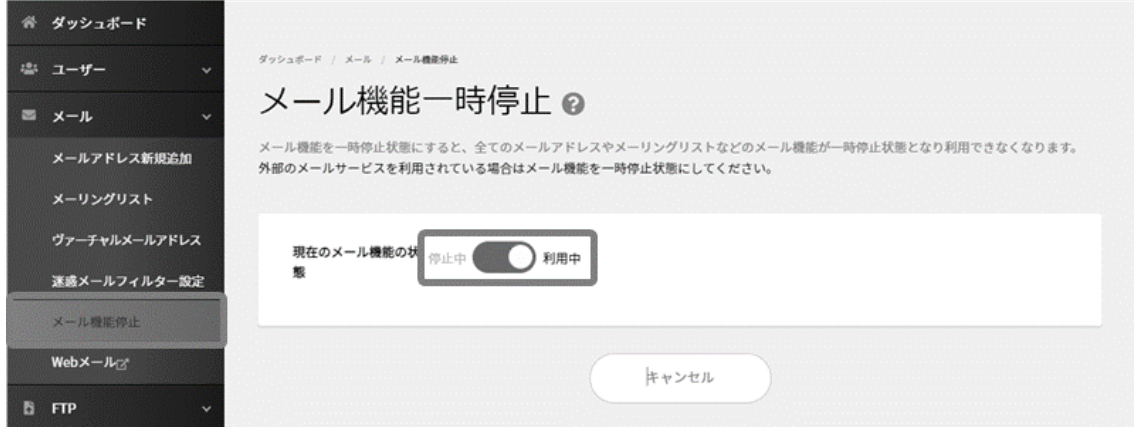

確認画面が表示されますので、確認の上、 **停止する** をクリックします。

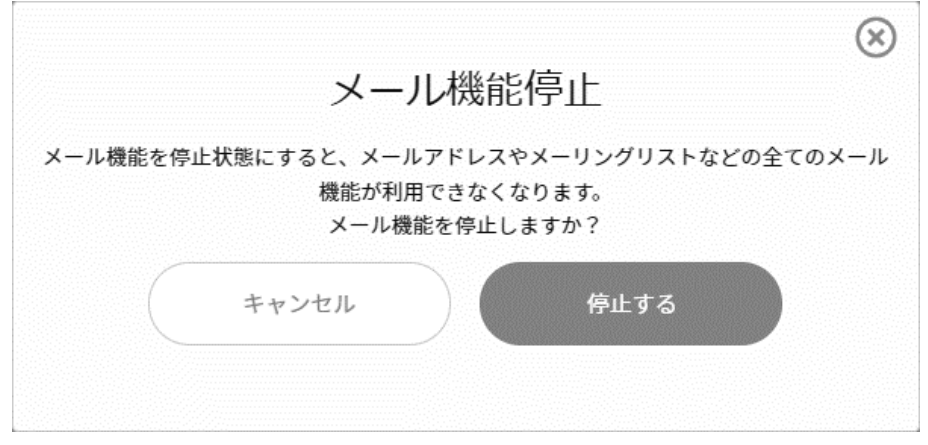

一時的に停止していたメール機能を有効にするには、同様の手順で「停止中-利用中」のスイッチをクリックし、「利用中」に変更します。